# **ProTech Media Viewer Help Index**

#### **Commands**

File Menu Edit Menu View Menu <u>Video Menu</u> Help Menu

Popup (Context) Menu

# **Title Bar**

**ProTech Media Viewer** File Edit View Video Help

The title bar is located along the top of a window. It contains the name of the application when there is no open title, and the name of the open title when a title is open.

To move the window, drag the title bar. Note: You may also move a dialog box by dragging the title bar of a dialog box.

The title bar contains the following elements:

- \* Application Control-menu button
- \* Maximize button
- \* Minimize button
- \* Name of the application or the name of the open title
- \* Restore button
- \* Help button

# **Scroll Bars**

These are displayed at the right and bottom edges of the document window. The scroll boxes inside the scroll bars indicate your vertical and horizontal location in the document.    You may use the mouse to move to other parts of the document by dragging the scroll boxes within the scroll bars.

# **Size Command (System Menu)**

This command displays a four-headed arrow which allows you to size the active window using the arrow keys.

After the pointer changes to the four-headed arrow:

- 1. Press one of the DIRECTION keys (left, right, up, or down arrow key) to move the pointer to the border you want to move.
- 2. Press a DIRECTION key to move the border.
- 3. Press ENTER when the window is the size you require.

Note: This command is unavailable if you maximize the window.

#### **Shortcut**

Mouse: Drag the size bars at the corners or edges of the window.

# **Move Command (Control Menu)**

This command displays a four-headed arrow which allows you to move the active window or dialog box with the arrow keys.

Note: This command is unavailable if you maximize the window.

# **Minimize Command (Application Control Menu)**

This command reduces the ProTech Media Viewer window to an icon.

# **Shortcut**

Mouse: Click the minimize icon on the title bar.

# **Maximize Command (System Menu)**

This command enlarges the active window to fill the available space.

# **Shortcut**

Mouse: Click the maximize icon on the title bar; or double-click on the title bar.

# **Close Command (Control Menus)**

This command closes the active window or dialog box.

Double-clicking a Control-menu box is the same as choosing the Close command.

Note: If you have multiple windows open for a single document, the Close command on the document Control menu will only close one window at a time. You may close all windows at once using the Close command on the File menu.

#### **Shortcuts**

Keys: CTRL+F4 closes an open title ALT+F4 closes the ProTech Media Viewer window or dialog box

# **Restore Command (Control Menu)**

Use this command to return the active window to the size and position of that window before you chose the Maximize or Minimize command.

# **Switch To Command (Application Control Menu)**

This command displays a list of all open applications. Use this "Task List" to switch to or close any application listed.

# **No Help Available**

No help is available for this area of the window.

# **No Help Available**

No help is available for this message box.

# **File Menu Commands**

The File menu offers the following commands:

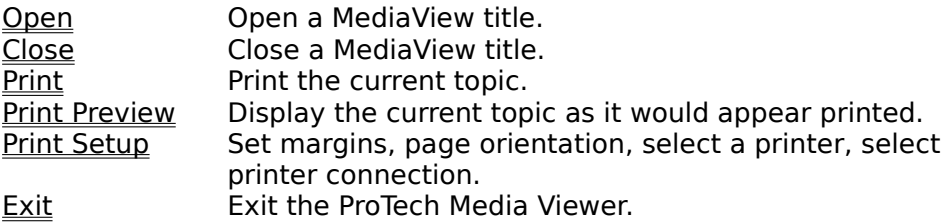

# **Open Command (File Menu)**

This command opens an existing title. The command presents an Open dialog box, where you may specify which file to open.

# **Shortcuts**

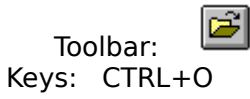

# **File Open Dialog Box**

The dialog box allows you to specify which file to open:

# **File Name**

Type or select the filename for the title you want to open. This box lists files with the extension you select in the List Files of Type box.

# **List Files of Type**

Select the type of file you want to open. This application only opens Microsoft Media View files which normally have an 'M14' extension.

# **Close Command (File Menu)**

This command closes the open title.

# **Shortcuts**

Keys: CTRL+F4

# **Print Command (File Menu)**

This command prints the current topic. The command presents a Print dialog box, where you may specify the range of pages to be printed, the number of copies, the destination printer, and other printer setup options.

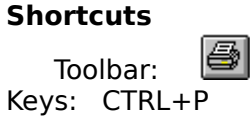

# **Print Dialog Box**

The following options allow you to specify how the document should be printed:

# **Printer**

This is the active printer and printer connection. Choose the Setup or Properties option to change the printer and printer connection.

# **Print range**

Select the range of pages you wish to print.

#### **Copies**

Specify the number of copies you require printed.

# **Print Progress Dialog**

The Printing dialog box is shown while the ProTech Media Viewer is sending output to the printer. The page number displayed indicates the progress of the printing.

To abort printing, choose Cancel.

# **Print Preview Command (File Menu)**

This command displays the current document as it would appear when printed. When you choose this command, the main window will be replaced with a print preview window in which one or two pages will be displayed as they will print. The print preview toolbar offers you options to view either one or two pages at a time; to move back and forth through the document; to zoom view in and out of pages; and to initiate printing.

# **Print Preview toolbar**

The print preview toolbar offers you the following options:

# **Print**

Display the print dialog box to initiate a print job.

#### **Next Page**

Preview the next printed page.

#### **Prev Page**

Preview the previous printed page.

# **One Page / Two Page**

Preview one or two printed pages at a time.

# **Zoom In**

Take a closer look at the printed page.

### **Zoom Out**

Take a more distant look at the printed page.

#### **Close**

Close the print preview window.

# **Print Setup Command (File Menu)**

This command displays a **Page Setup dialog box**, where you may alter the page size, paper orientation and margins.

Choose the Printer option to select a printer. This command presents a Print Setup dialog box, where you may select the printer and the printer connection.

# **Page Setup Dialog Box**

The following options allow you to change the page description.

# **Printer**

Choose the Printer option to select a printer. This command presents a Print Setup dialog box, where you may select the printer and the printer connection.

# **Orientation**

Choose Portrait or Landscape.

### **Paper Size**

Select the size of paper on which the document will be printed.

# **Paper Source**

Some printers offer multiple trays for different types and/or sizes of paper. Specify the appropriate paper tray here.

# **Print Setup Dialog Box**

The following options allow you to select the destination printer and the printer connection. **Printer**

Select the printer you want to use. Choose the Default Printer; or choose the Specific Printer option and select one of the currently installed printers displayed in the box.   

Note: New printers are installed and ports configured from the Windows Control Panel.

# **1, 2, 3, 4 Command (File Menu)**

Use the numbers and filenames listed at the bottom of the File menu to open any one of the last four titles closed. Select the number corresponding to the title you want to open.

# **Exit Command (File Menu)**

This command will end your ProTech Media Viewer session. You may also use the Close command on the application Control menu.

# **Shortcuts**

Double-click the application's Control menu button. Keys: ALT+F4

# **Edit Menu Commands**

The Edit menu offers the following commands:

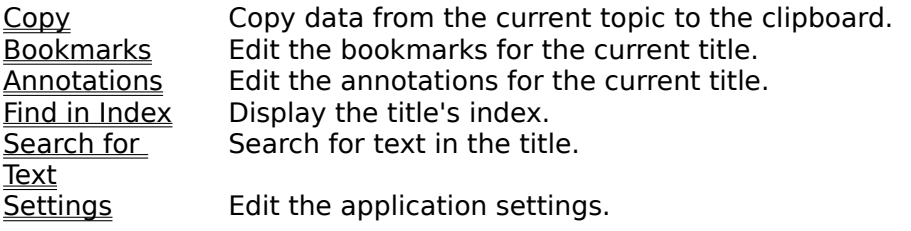

# **Copy Command (Edit Menu)**

This command copies data from the current topic to the clipboard.

Note: Copying data to the clipboard replaces the clipboard's previous contents.

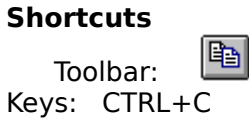

# **Bookmarks Command (Edit Menu)**

This command presents a Define and Go To Bookmarks dialog box for the current title. Bookmarks are used to mark places or topics in the title so you may return to them quickly later.

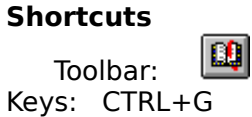

#### **Define and Go To Bookmarks Dialog Box**

The following options manipulate bookmarks:

#### **New Bookmark Name**

The name of the current topic will automatically become the bookmark name if the Add option is taken. However, the bookmark name may be edited (customised) before selecting the Add option.

#### **Bookmarks**

This list shows the bookmarks which current exist in the title.

#### **Go To**

This option is only available when one of the currently existing bookmarks is selected.    The topic associated with the bookmark selected will be displayed if the Go To option is chosen.

#### **Add**

This option adds the new bookmark to the list of bookmarks currently existing in the title. The bookmark created in this way will be associated with the current topic and scroll position.

#### **Delete**

This option is only available when one of the currently existing bookmarks is selected.    The selected bookmark will be deleted if the Delete option is chosen.

# **Annotations Command (Edit Menu)**

This command presents an Edit Annotation dialog box for the current title.      Annotations are personal notes or comments which may be added to topics in the title.

### **Shortcuts**

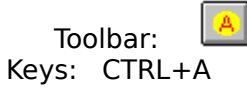

# **Edit Annotation Dialog Box**

The following options manipulate annotations:

# **Annotations**

This list shows the titles of topics for which annotations have been added. Selecting an item in this list will display the related annotation text below.

**Text**

This shows the text annotation for the topic selected above.

#### **Delete**

This option will delete the annotation currently displayed in the dialog box.

### **Go To**

This option will display the topic associated with the annotation shown in the dialog box.

# **Find in Index Command (Edit Menu)**

This command presents a **Keyword Index dialog box** for the current title.

# **Shortcuts**

 $\mathscr{F}$ Toolbar: Keys: CTRL+I

# **Keyword Index Dialog Box**

Use the options in this dialog box to find topics with specific predefined keywords:

# **Type a Word**

Enter a word or part of a word here to select a keyword from the group listed below.

# **Index List**

The list of keywords in the currently displayed keyword group.

#### **Keyword Group**

One or more groups of keywords provided in the currently open title. This option allows you to choose which group of keywords to display.

#### **OK**

If the selected keyword only has one topic associated with it, choosing the OK option will display that topic. If more than one topic is associated with the selected keyword the OK option presents a Keyword Index Search Results dialog box.

# **Keyword Index Search Results Dialog Box**

Use the options in this dialog box to go to a topic associated with a specific keyword : **Topics Containing Keyword**

This list displays the names of the topics associated with the selected keyword.

#### **Go To**

This option displays the selected topic.

Note: This dialog box may be stretched to show more of the topic names.

# **Search for Text Command (Edit Menu)**

This command presents a **Search dialog box**. This is a full text searching feature for the currently open title.

### **Shortcuts**

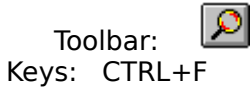
### **Search for Text Dialog Box**

Use the options in this dialog to find a topic based on a textual search criteria:

### **Search Word or Phrase**

Enter the word or phrase you wish to search for.   

Note: Words or phrases may be combined with special operators like AND, OR and NEAR. See also:

Using Search Operators Using the Thru Operator Using Multiple Search Operators

### **AND Multiple Search Words**

If this option is checked and more than one word is entered then topics will only be located by the search if all of the words exist in the topic.

#### **Current Topic**

Select this item if you want to limit the search to the current topic.

### **Groups**

Select this item if you want to limit the search to one or more selected groups.

#### **All Topics**

Select this item if you want to search through all the text in the title.

#### **OK**

This option presents a Search Results dialog box.

# **Search Results Dialog Box**

Use the options in this dialog to go to a topic which matches the search criteria : **Topics Containing Search Criteria**

This list displays the names of the matching topics.

### **Go To**

This option displays the selected topic.

Note: This dialog box can be stretched to show more of the topic names.

### **Using Search Operators**

When you use the Search button to search for information, you can use the search operators AND, OR, NOT, and NEAR to narrow your search. Each operator is described below. You can enter an operator in either lowercase or uppercase letters ("and" is interpreted the same as "AND").

### **AND**

The AND operator selects topics containing all phrases connected by AND operators. If a phrase does not appear in quotes, any space between words in the phrase is assumed to represent an implicit AND. For example:

Bees love Honey

This phrase finds any topic containing the three words "Bees," "love," and "Honey." This is the same as specifying Bees AND love AND Honey. However, when quotes are used, ProTech Media Viewer searches for the entire phrase. For example:

"Bees love Honey"

This phrase finds any topic containing the phrase "Bees love Honey."

### **OR**

The OR operator selects topics containing either phrase connected by OR operators. For example:

Bees OR Honey

This query displays topics containing either the word "Bees" or the word "Honey."

### **NOT**

The NOT operator selects any topic that does contain the phrase preceding NOT, but doesn't contain the phrase following NOT. For example:

Bees NOT Honey

This query finds topics containing the word "Bees" but not the word "Honey."

### **NEAR**

The NEAR operator selects any topic in which one phrase appears within a certain number of words of the second phrase. The default value is 8 words. For example:

Bees NEAR Honey

This query finds any topic in which the word "Bees" appears within 8 words before or after the word "Honey." Use the Settings Command (Edit Menu) to alter the Search Nearness Value.

#### **Using the THRU Operator**

The THRU operator lets you search on numeric ranges such as dates, times, numbers, and epochs. You can also use the THRU operator to search on alphabetical ranges, such as on all words from Bee THRU Beetle. The search result would be all words alphabetically falling between "bee" and "beetle." (This search would include the words "bee" and "beetle.") An example of a numeric search would be searching on all dates in a given year: 1/1/1941 THRU 12/31/1941.

Note: Only simple, single word expressions may be used with the THRU operator. You cannot use multiple words, parentheses, or phrases in quotes with the THRU operator.

### **Using Multiple Search Operators**

When you use the Search button to search for information, you can use multiple search operators to define more complex search criteria. For example, if you enter honey AND bees NOT hives in the Search by Word box, ProTech Media Viewer will match topics that contain the words "honey" and "bees" but do not contain the word "hives."

Note: By default, operators are evaluated from left to right. You can use parentheses to specify a different order - operators within parentheses are evaluated first.

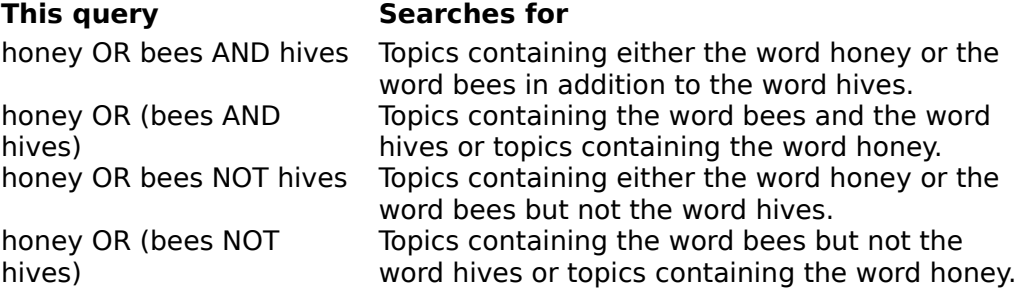

## **Settings Command (Edit Menu)**

This command displays a **Settings dialog box** where the application settings may be changed.

### **Shortcuts**

Keys: CTRL+S

#### **Settings Dialog Box**

Use the options in this dialog to alter way the ProTech Media Viewer displays information: **Directory**

Enter the name of the directory into which the annotations and bookmark files should be placed. These files have the same name as the open title with the file extensions ".ANN" and ".BKM" respectively. The directory name may only be entered when you do NOT have a title open.

#### **Auto Advance Gap**

This is the number of seconds between each topic displayed when the auto advance feature is on.

#### **Search Nearness Value**

This is the number of words between search words when the NEAR operator is used. For example a search for "dog NEAR cat" would find topics where the word "dog" was found within this number of words of the word "cat".

#### **Magnify Text By**

This option makes the text larger or smaller in the Media View areas (it does not change the text size on any graphical screens or bitmaps).

#### **Metric Margin Units**

This option controls whether page margin settings are displayed in metric (millimetre) or imperial (inch) measurements.

#### **Show Annotation Marker**

This option controls whether or not annotation markers are displayed in the non-scrolling title area of topics with annotations attached.

#### **Transparent Windows**

This option controls whether or not the background graphic is visible through the text of a Media View topic area. Switching this option off will improve performance on slower computers.

#### **Hotspot Highlighting**

This option controls whether or not the hotspots on fullscreen graphics "light up" as the mouse is passed over them. Switching this option off will improve performance on slower computers.

#### **Show Search Results**

This option controls whether or not the results of the last search are shown in topics as they are displayed.

#### **Show Hyperlinks**

This option controls whether or not the hyperlink jumps appear in a different colour to the rest of the text. This option will only be effective if the open title has been authored with the hyperlinks based on the character style "Jump".

### **Click Sounds**

This option controls whether or not sounds are heard when clicking on hotspots.

### **Advanced Settings**

This option displays the **Advanced Settings dialog box**.

### **OK**

This option saves the changes made to the settings. The saved changes will apply to all titles opened thereafter.

#### **Advanced Settings Dialog Box**

The options in this dialog box control the way the ProTech Media Viewer displays information:

#### **Auto Resize on Close**

This controls whether or not the ProTech Media Viewer resizes a title being opened to the same size as the last title closed . This option only affects titles with a fullscreen graphical contents screen.

### **Extra Information**

This controls whether or not additional information is displayed when something unexpected happens in the title. It is provided as an aid to title development.

#### **Border Outside SR/NSR**

This controls whether or not a one pixel width black line is drawn around the outside of the Media View areas.

#### **Border Between SR/NSR**

This controls whether or not a one pixel width black line is drawn between the scrolling and non-scrolling Media View areas.

#### **Audio in Auto Advance**

This option controls whether or not an audio file associated with a photograph is played automatically when a topic is displayed in auto advance mode.

#### **Assume Vertical Scroll Bar**

This option controls whether or not a vertical scroll bar is assumed in the scrolling Media View area. Switching this option on improves performance but wastes some space (the width of a scroll bar) in any small topics not requiring a scroll bar.

#### **Hide Partial Lines**

This option controls whether or not partial lines are displayed at the top and bottom of the scrolling Media View area. Switching this option off improves performance slightly.

#### **History List Size**

This option controls how many entries are maintained in the history list. A smaller number uses less computer memory.

#### **Bookmark List Size**

This option controls how many bookmarks are allowed in a title.

#### **Kerning Boundary**

This option defines the character point size above which Media View should provide kerning. On some computers a low value (for example 0) will make the performance dramatically worse.

#### **Search Highlight Colour**

This option presents a Colour dialog box. The selected colour is used to control how the results of a text search are displayed in topics. The effect of the chosen colour is apparent when a fullscreen graphic is providing the background to the Media View area.

#### **NSR Colour**

This option presents a Colour dialog box. The selected colour is used as a background to text in the non-scrolling Media View area. The chosen colour will not be visible if a fullscreen graphic is providing the background.

### **SR Colour**

This option presents a Colour dialog box. The selected colour is used as a background to text in the scrolling Media View area. The chosen colour will not be visible if a fullscreen graphic is providing the background.

# **Colour Dialog Box**

This dialog allows you to specify a colour.

### **View Menu Commands**

The View menu offers the following commands:

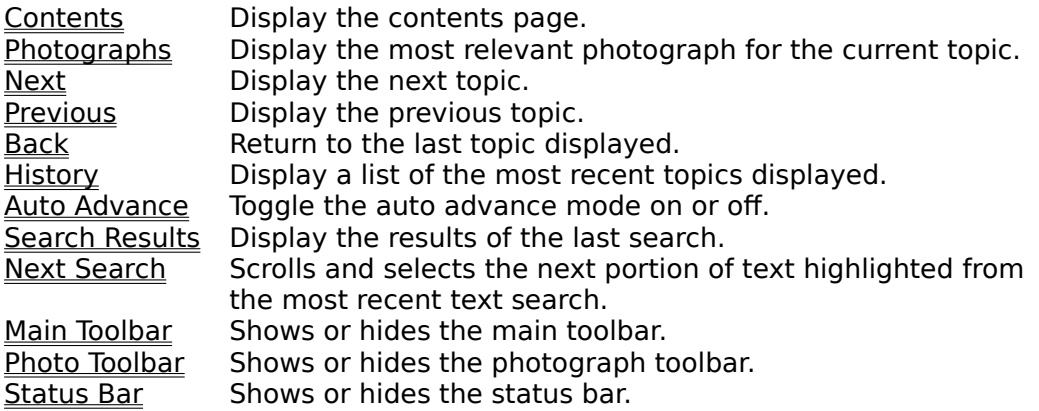

# **Contents Command (View Menu)**

This command displays the title's contents topic.

# **Shortcuts**

渔 Toolbar: Keys: CTRL+Sh+C or C

# **Photographs Command (View Menu)**

This command displays the most relevant photograph for the current topic.

# **Shortcuts**

 $CTRL+Sh+G$ 

### **Next Command (View Menu)**

This command displays the next topic in the browse order.

# **Shortcuts**

 $\boxed{\triangleright}$ Toolbar: Keys: CTRL+Sh+N or N

### **Previous Command (View Menu)**

This command displays the previous topic in the browse order.

# **Shortcuts**

 $\overline{\mathbb{Z}}$ Toolbar: Keys: CTRL+Sh+P or P

### **Back Command (View Menu)**

This command returns the last topic displayed.

### **Shortcuts**

 $\boxed{\Omega}$ Toolbar: Keys: CTRL+Sh+B or B

### **History Command (View Menu)**

 $\overline{\phantom{a}}$ 

This command presents the History dialog box which provides a list of the most recently displayed topics in this viewing session of the open title.

### **Shortcuts**

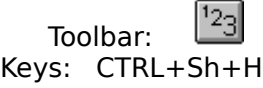

# **History Dialog Box**

### **History**

This is a list of the topics most recently displayed in this viewing session of the open title.

### **Go To**

The selected (highlighted) topic is re-displayed when this option is taken.

### **Auto Advance Command (View Menu)**

This command toggles the auto advance mode on and off. This auto advance feature displays the contents of the title, topic by topic, in a pre-determined browse order at a predefined speed (the default speed is 10 seconds per topic). This may be changed in the Auto advance gap option of the Settings Command (Edit Menu).

### **Shortcuts**

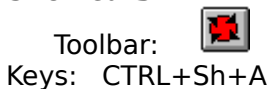

### **Search Results Command (View Menu)**

This command controls the display of the **Search Results dialog box** either showing or hiding the results of the last search.

### **Shortcuts**

Keys: CTRL+Sh+R

### **Next Search Hit Command (View Menu)**

This command scrolls and selects the next portion of text highlighted from the most recent text search.

### **Shortcuts**

Keys: CTRL+Sh+S

### **Main Toolbar Command (View menu)**

This command toggles the display of the Toolbar on and off. The Toolbar includes buttons for some of the more common commands in the ProTech Media Viewer, such as File Open.    A check mark appears next to the menu item when the Toolbar is displayed.

See Toolbar for help on using the toolbar.

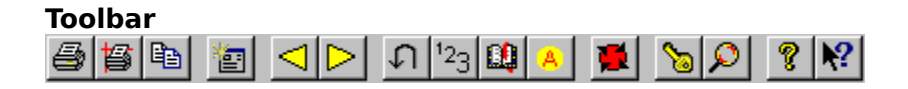

The Toolbar is displayed across the top of the application window, below the menu bar. The toolbar provides quick mouse access to many tools available in the ProTech Media Viewer.

To hide or display the Toolbar, choose Toolbar from the View menu (ALT, V, T).

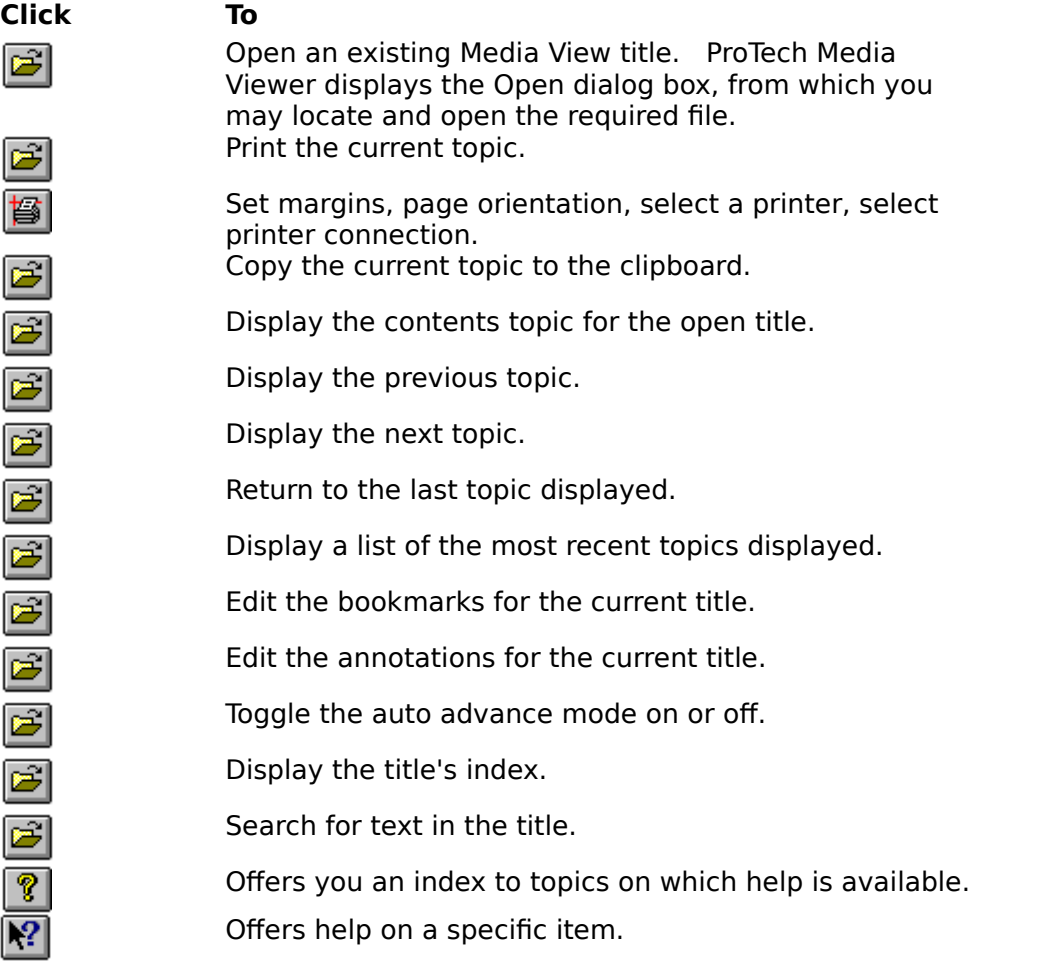

### **Photo Toolbar Command (View menu)**

This command toggles the display of the Photo Toolbar on and off. The Photo Toolbar includes buttons for some of the more common commands available when viewing photographs. A check mark appears next to the menu item when the Photo Toolbar is displayed.

See Photo Toolbar for help on using the photo toolbar.

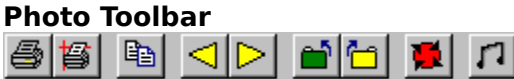

The Photo Toolbar is displayed at the bottom right of the photograph window. The Photo Toolbar provides quick mouse access to many tools used when viewing fullscreen photographs.

To hide or display the Photo Toolbar, choose Photo Toolbar from the View menu (ALT, V, O).

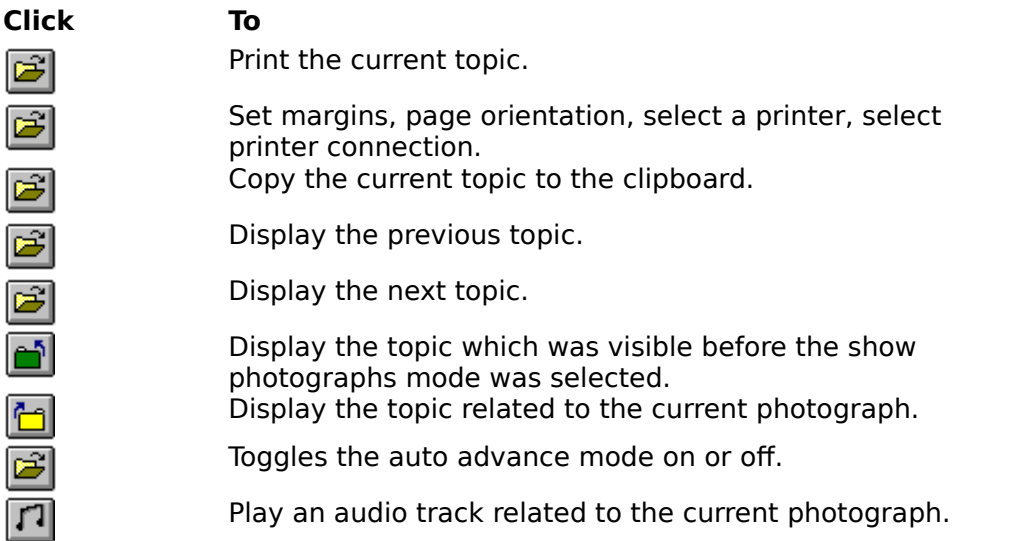

### **Status Bar Command (View menu)**

This command toggles the display of the Status Bar on and off. The Status Bar describes the action to be executed by the selected menu item or depressed toolbar button, and keyboard latch state. A check mark appears next to the menu item when the Status Bar is displayed.

See Status Bar for help on using the status bar.

#### **Status Bar**

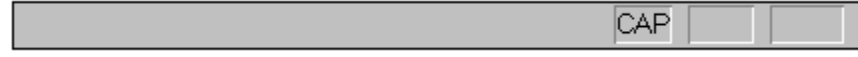

The Status Bar is displayed at the bottom of the ProTech Media Viewer window. To display or hide the status bar, use the Status Bar command in the View menu.

The left region of the status bar displays the actions of menu items as you use the arrow (direction) keys to navigate through the menus. Descriptions of the actions of toolbar buttons will also be displayed in this area when those buttons are depressed. If, after viewing the description of a toolbar button action, you do not wish to execute the command, release the mouse button AFTER moving the pointer off the toolbar button.

The right region of the status bar indicates which of the following keys are latched down:

#### **Indicator Description**

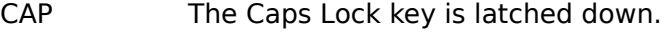

- NUM The Num Lock key is latched down.
- SCRL The Scroll Lock key is latched down.

### **Video Menu Commands**

The Video menu offers the following commands, which are available only when a video is open.

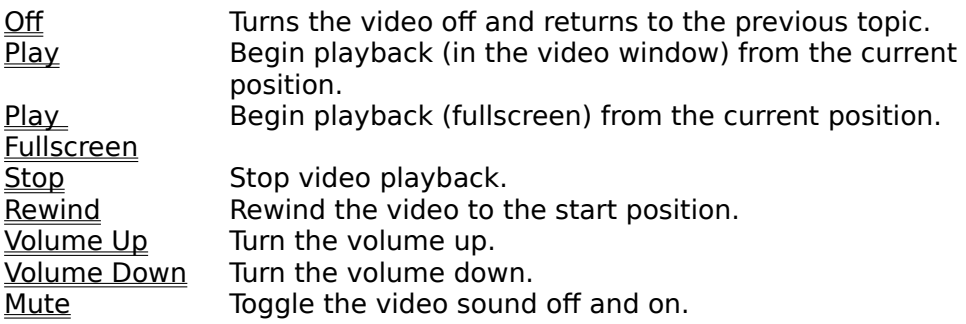

# **Off Command (Video Menu)**

This command turns the video off and returns to the previous topic.

# **Shortcuts**

Keys: O

# **Play Command (Video Menu)**

This command begins playback (in the video window) from the current position.

# **Shortcuts**

Keys: P

# **Play Fullscreen Command (Video Menu)**

This command begins playback (fullscreen) from the current position.

# **Shortcuts**

Keys: F

# **Stop Command (Video Menu)**

This command stops video playback.

# **Shortcuts**

Keys: S

# **Rewind Command (Video Menu)**

This command rewinds the video to the start position.

# **Shortcuts**

Keys: R

# **Volume Up Command (Video Menu)**

This command turns the video volume up.

# **Shortcuts**

Keys: U

### **Volume Down Command (Video Menu)**

This command turns the video volume down.

### **Shortcuts**

Keys: D

### **Mute Command (Video Menu)**

This command toggles the video sound off and on.

# **Shortcuts**

Keys: M
### **Help Menu Commands**

The Help menu which provides you with assistance using this application offers the following commands:

Help Topics **Offers you an index to topics on which help is available.** About ProTech Media Viewer Displays the version number of this application. Displays information about the currently open title.

### **Index Command (Help menu)**

This command displays the opening screen of Help. From the opening screen, you may jump to step-by-step instructions for using the ProTech Media Viewer and other reference information.

Note: Once Help has been opened, you may click on the Contents button to return to the opening screen of the title at any time.

**Shortcuts**

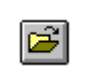

Toolbar: Keys: F1

#### **About Command (Help menu)**

Use this command to display the copyright notice and version number of your copy of the ProTech Media Viewer.

### **Copyright © ProTech International Limited 1994-1996**

Warning: This computer program is protected by copyright law and international treaties. Unauthorised reproduction or distribution of this program, or any portion of it, may result in severe civil and criminal penalties, and will be prosecuted to the maximum extent possible under the law.

ProTech International Limited may be contacted as follows:

#### **Mail:**

P O Box 324 Nelson New Zealand 7015

#### **Telephone:**

+64 (3) 548 2436

#### **Fax:**

+64 (3) 548 2752

#### **Email:**

74777.2141@compuserve.com

## **About command (Help menu)**

This command displays information about the currently open title.

### **Context Help Command**

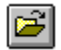

Use the Context Help command to obtain help on some portion of the ProTech Media Viewer.  When you choose the Toolbar's Context Help button, the mouse pointer will change to an arrow and question mark. Click somewhere in the ProTech Media Viewer window, (such as another Toolbar button) and the relevant Help topic will be displayed for that item.

### **Shortcuts**

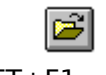

Toolbar: Keys: SHIFT+F1

### **Popup (Context) Menu Commands**

Clicking the right (alternate) mouse button will display a popup menu relevant to the item clicked upon. These popup menus will offer a selection of the following commands.

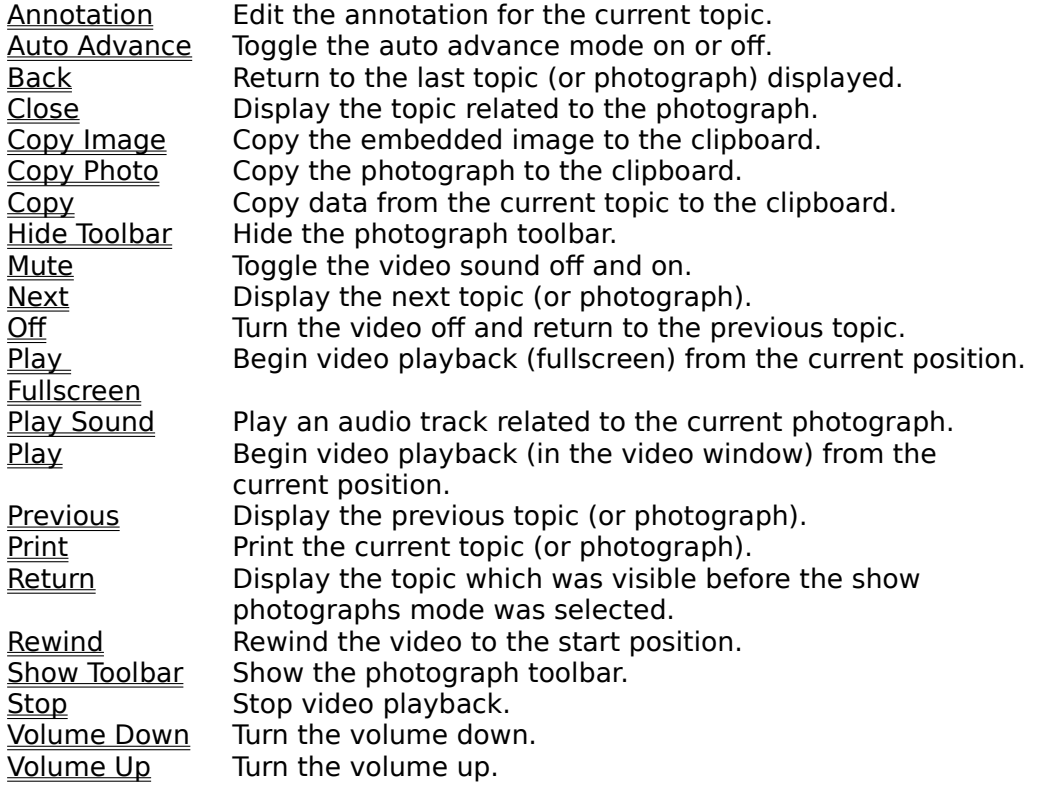

## **Copy Photo Command (Popup Menu)**

This command copies the photograph to the clipboard.

Note: Copying data to the clipboard replaces the previous contents of the clipboard.

## **Close Command (Popup Menu)**

This command displays the topic related to the photograph.

## **Return Command (Popup Menu)**

This command displays the topic visible before the show photographs mode was selected.

# **Play Sound Command (Popup Menu)**

This command plays an audio track related to the photograph.

## **Copy Image Command (Popup Menu)**

This command copies the embedded image to the clipboard.

Note: Copying data to the clipboard replaces the previous contents of the clipboard.